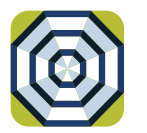

# **brella** CARDHOLDER QUICK GUIDE

For users with turn card off/on feature.

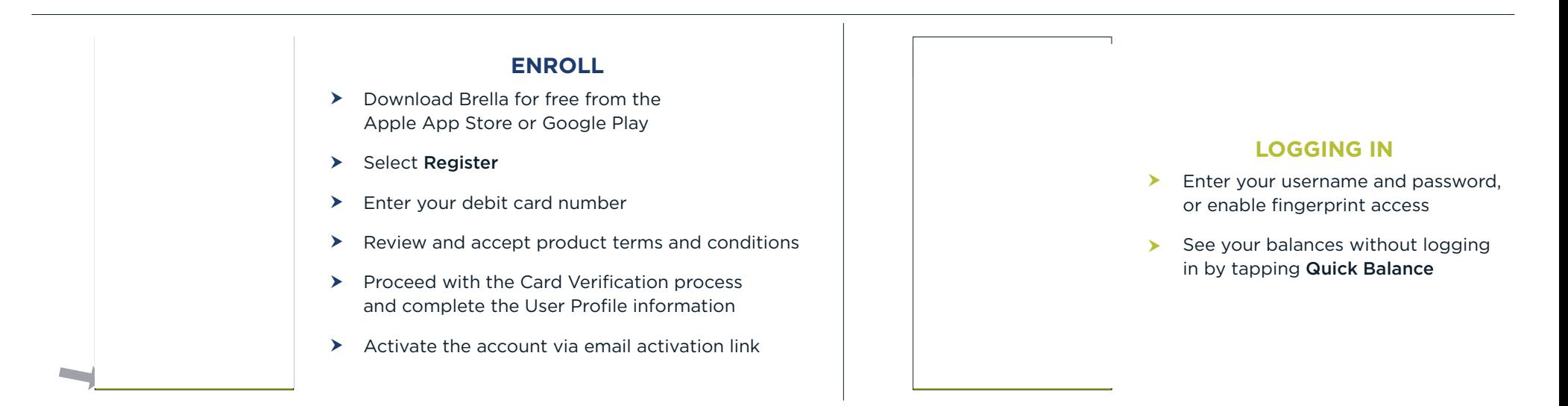

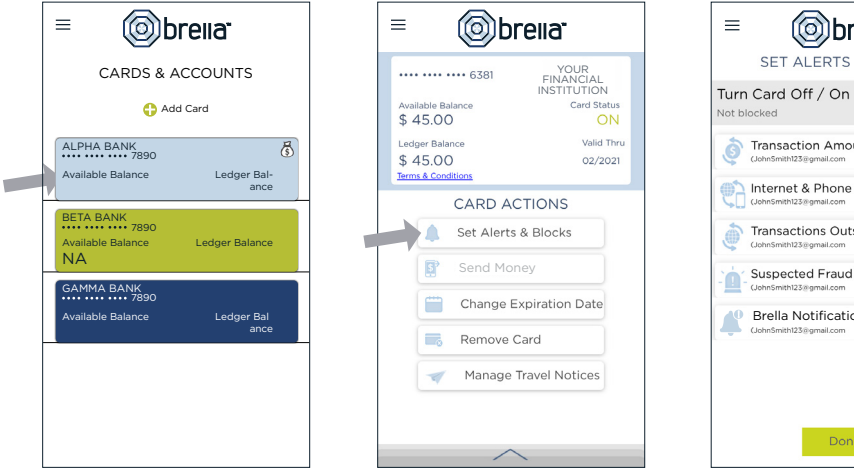

**MANAGE ALERTS AND BLOCKS** 

(o) brella<sup>-</sup>

SET ALERTS & BLOCKS

1515-555-0123

| 515-555-0123

**Transaction Amount** 

plocked

(o)brella

**ALERTS & BLOCKS** 

Set alerts and blocks based

\$50

\$100

Submit

 $\Omega$ 

 $\bigcap$ 

 $\Omega$ 

on transaction amount

iend me alerts for purchases that<br>xceed this amount.

Block purchases that exceed

Cancel

≡

Nerts

**Blocks** 

subscriptions and n<br>e approved.)

- ▶ Select a card from Cards & Accounts screen **Turn Card Off/On** turn your card Choose how you want to receive alerts.
- Tap Set Alerts & Blocks on the Card Actions screen

determine your alert delivery settings and configure the app to best fit your needs.

off and on using the slider button

Done

Brella Notifications<br>
ClohnSmith123@gmail.com | 515-555-0123

Internet & Phone Transactions

Transactions Outside U.S.

**Suspected Fraud Alerts** 

#### Here you can set blocks for:

- 
- $\blacktriangleright$ Internet and phone transactions
- $\blacktriangleright$

Cancel

 $\equiv$ 

Nocks

(o) brella

ALERTS & BLOCKS Internet & Phone Transactions

nd me alerts for purchases made ow<br>a phone or internet

llock purchases made over the phone

- $\triangleright$  Set alerts to send to your email and/or via text message (confrmation of the mobile number is required the first time text message alerts are There are several options for alerts — tap on each to  $\longrightarrow$  Transactions over a certain amount enabled and standard text messaging fees may apply)
	- Transactions outside of the U.S. Text messaging is an optional feature that needs to be enabled by your financial institution

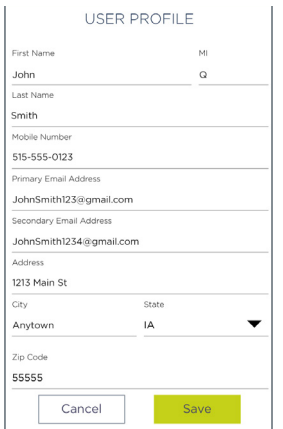

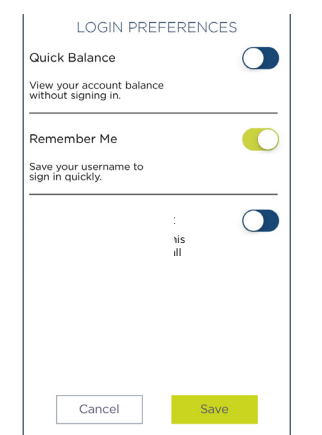

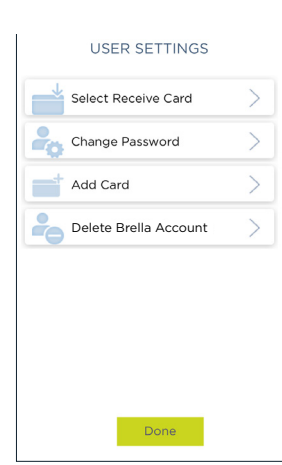

#### **USER PREFERENCES**

- $\triangleright$  Tap User Profile on the Menu screen to manage your personal information
- **Tap Login Preferences** on the Menu screen to enable Quick Balance, Remember Me and fingerprint access
- **Tap User Settings** on the Menu screen to change your password, add/delete a card or select a Receive Card
	- Tap Select Receive Card to choose a card to receive money from other users
	- $\triangleright$  The money bag icon indicates your selected receive card

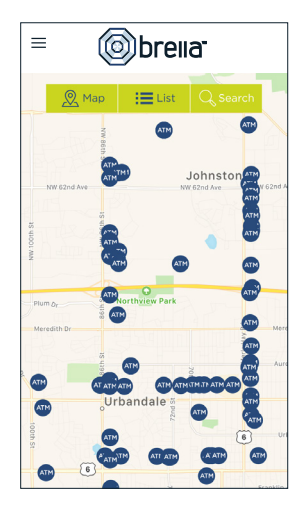

# **ATM LOCATOR**

- Tap ATM Locator on the Sign In or Menu screen to find the nearest ATM
- $\triangleright$  If GPS Location Services is enabled. the locator will pinpoint your location
- $\triangleright$  Tap Search icon to find a location

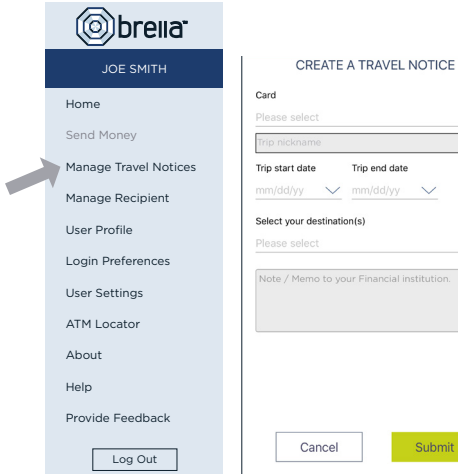

# **SUBMIT TRAVEL NOTICE**

- the Menu screen > Tap Manage Travel Notices on
- $\triangleright$  Select a card and provide your travel details

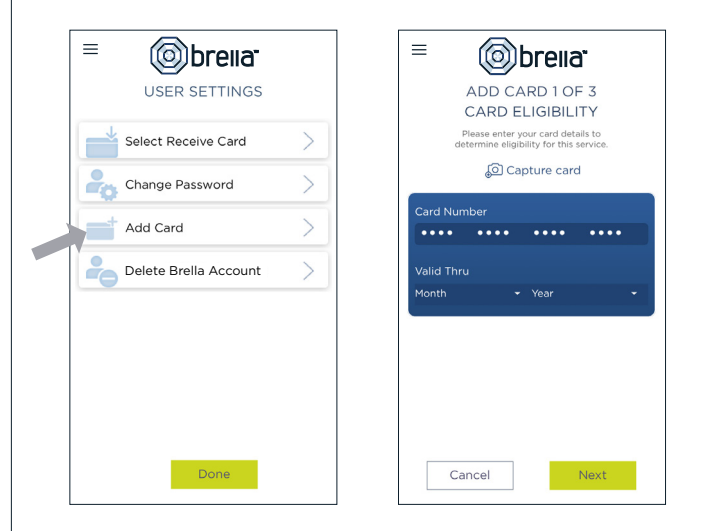

### **ADDING A CARD**

Tap Add Card from the Cards & Accounts or User Settings screen

Submit

- $\triangleright$  Follow the same prompts to register the card
- $\triangleright$  Review and accept the terms and conditions and verify the card

Note: Passwords must contain at least one capital letter, one lowercase letter, one number, one special character  $(1, \emptyset, \#$ , \$, %, &, or  $^*$ ) and be 5 to 32 characters in length. You're required to change your password once a year.